# GUIDE D'UTILISATION DE M2i SIGN LA SIGNATURE NUMÉRIQUE DE VOTRE ÉMARGEMENT

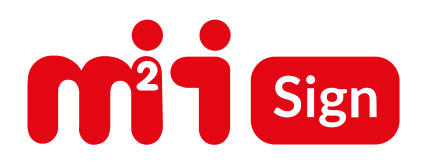

### **VIA LE SITE M2i SIGN, DÈS LA PREMIÈRE ½ JOURNÉE DU STAGE**

**1** Dans un navigateur (Google Chrome, FireFox ou Edge) ou sur votre smartphone, se connecter sur **[https://sign.m2iformation.fr]( https://sign.m2iformation.fr)**

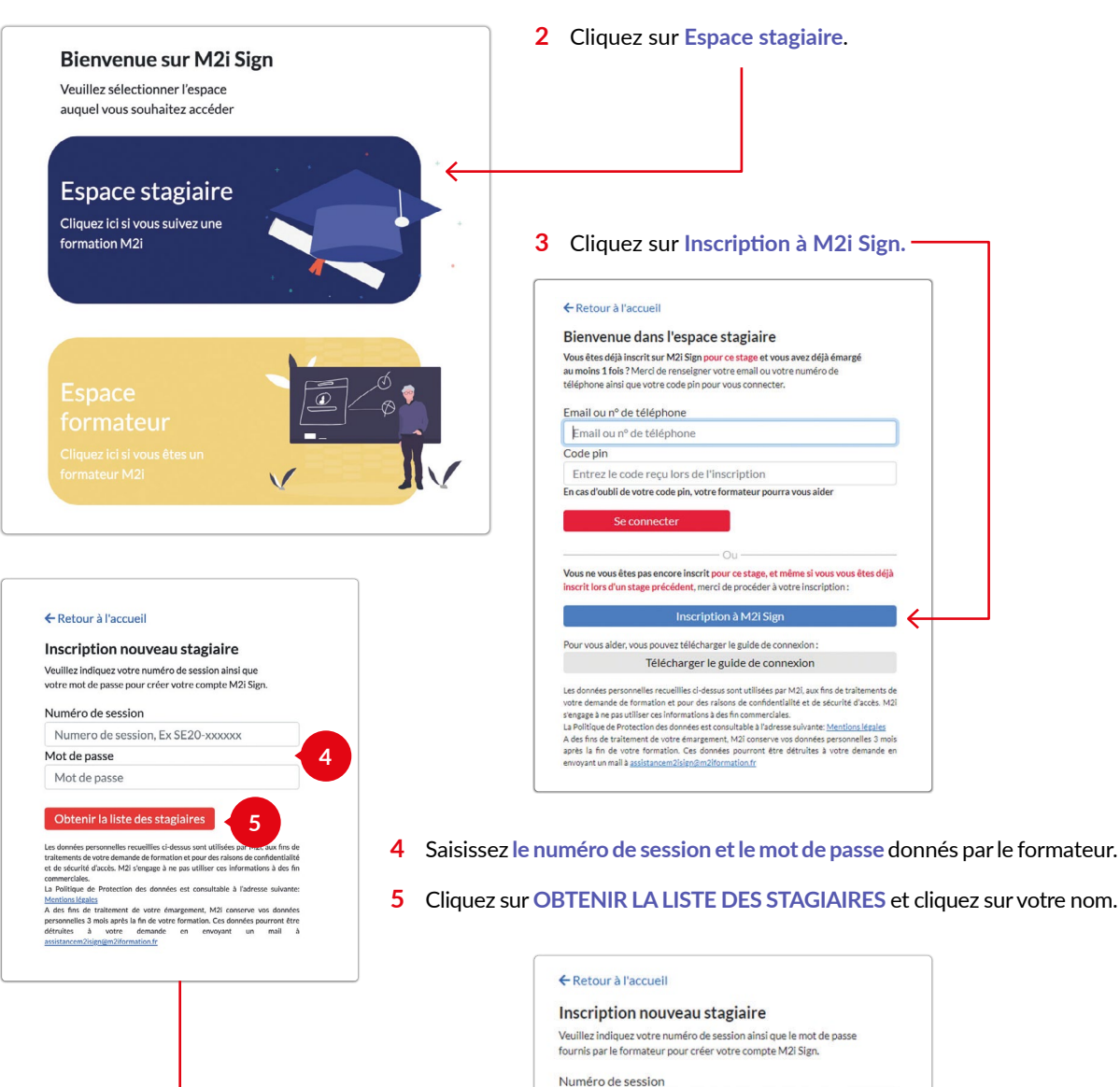

SE22-211658 Mot de passe de la session  $.........$ 

Selectionnez votre nom Selectionnez votre nom MONSIEUR John Doe MADAME Jane Smith MONSIEUR Henri Dupont MADAME Marie France **MONSIEUR Francois Dupuis** MADAME Fleur Martin

### **VIA LE SITE M2i SIGN, DÈS LA PREMIÈRE ½ JOURNÉE DU STAGE** (suite)

**6** Pour **valider l'intégrité de votre future signature électronique**, il est important de saisir son numéro de téléphone portable ou une adresse de messagerie valide.

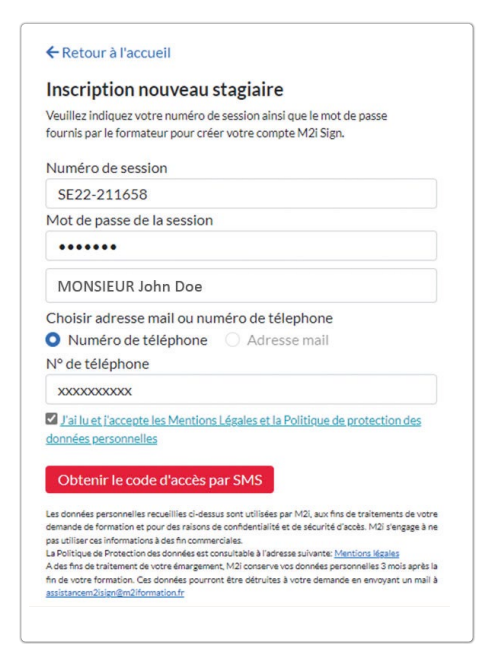

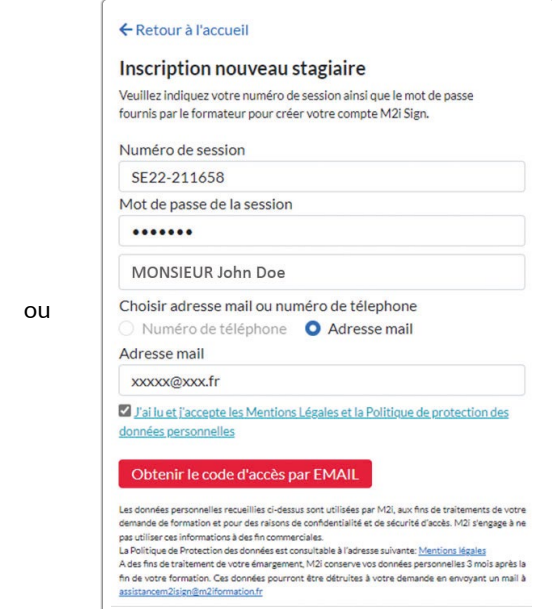

**7** Un code d'accès sera envoyé par SMS ou par mail après avoir cliqué sur :

Obtenir le code d'accès par SMS ou Obtenir le code d'accès par EMAIL **8** Veuillez ressaisir ce code afin de vous authentifier... Via le N° de téléphone : Via une adresse mail : Inscription nouveau stagiaire Inscription nouveau stagiaire Veuillez indiquez votre numéro de session ainsi que le mot de nasse Veuillez indiquez votre numéro de session ainsi que le mot de passe fournis par le formateur pour créer votre compte M2i Sign. fournis par le formateur pour créer votre compte M2i Sign Votre code pin est envoyé avec succès Votre code pin est envoyé avec succès, verifiez votre boite de reception ainsi que vos courriers indésirables Numéro de session Numéro de session SE22-211658 SE22-211658 Mot de passe de la session Mot de passe de la session ....... ....... MONSIEUR John Doe ou MONSIFUR John Doe Choisir adresse mail ou numéro de télephone Numéro de téléphone Adresse mail Choisir adresse mail ou numéro de télephone N° de téléphone Numéro de téléphone **O** Adresse mail Adresse mail **OXXXXXXXXXX** xxxxxx@xxxx.fr Entrez le code reçu par sms **XXXX** Entrez le code recu par Email 7<br>2 J'ai lu et j'accepte les Mentions Légales et la Politique de protection des **XXXXXXX** données personnelles vient l'accepte les Mentions Légales et la Politique de protection des données personnelles Valider et s'inscrire Valider et s'inscrire Les données personnelles recueillées dédessus sont utilisées par M2i, aux fins de traitements de votre<br>demande de formation et pour des raisons de confidentialité et de sécurité d'accès. M2i s'engage à re<br>pas utiliser ces Les données personnelles recueillies d'-dessus sont utilisées par M2(, aux fins de traitements de votre<br>demande de formation et pour des raisons de confidentialité et de sécurité d'accès. M2I s'engage à ne<br>pas utiliser ce

Vous devez accepter la RGPD qui est consultable via le lien fourni.

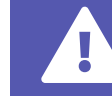

## **VIA LE SITE M2i SIGN, DÈS LA PREMIÈRE ½ JOURNÉE DU STAGE** (suite)

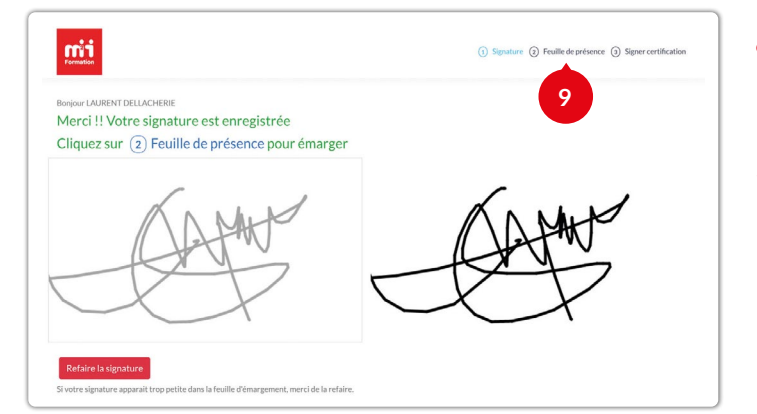

- **9** Dessinez votre signature avec la souris, cliquer sur **VALIDER LA SIGNATURE**. Puis cliquez sur **FEUILLE DE PRESENCE**.
- **10 Signez** la feuille d'émargement dans la zone correspondante à la date et tranche horaire en cliquant sur *Émangen ici*

(un deuxième clic retire la signature).

Votre signature est **automatiquement enregistrée**.

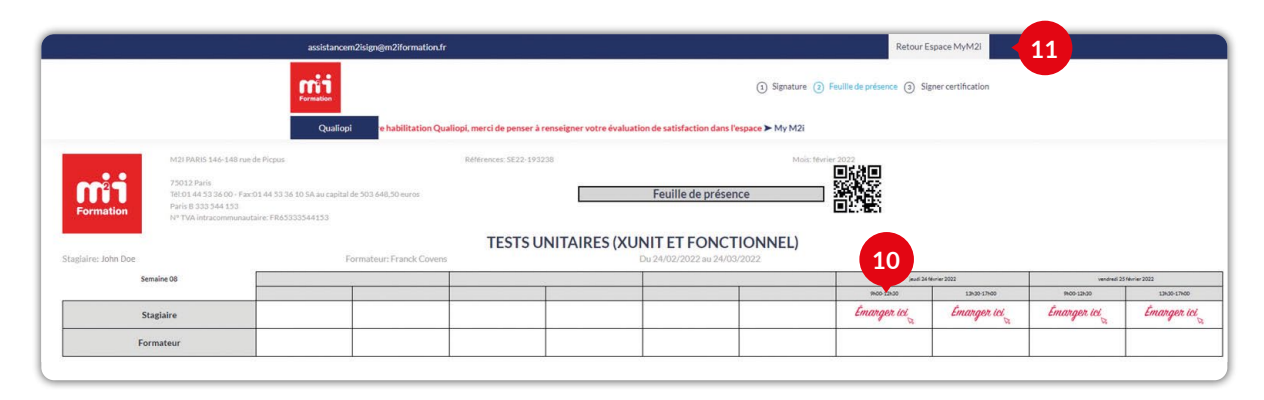

**11** Lorsque vous avez fini de signer, cliquez sur **Valider et se déconnecter** ou **Retour Espace MyM2i** pour sortir.

#### **DEUXIÈME DEMI-JOURNÉE ET SUIVANTES**

- **1** Dans un navigateur (Google Chrome, FireFox ou Edge), se connecter sur **[https://sign.m2iformation.fr]( https://sign.m2iformation.fr)**
- **2** Cliquer sur le bouton **Espace stagiaire**.

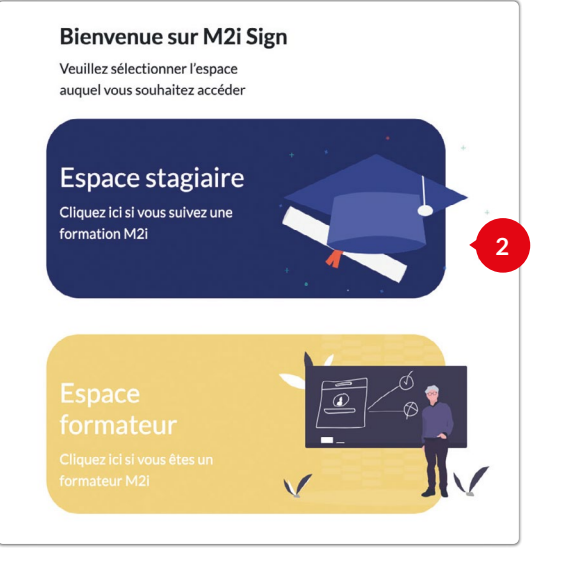

**3** Saisir **son numéro de téléphone portable** ou **son Email** et **le code PIN** en positionnant le cursus de la souris dans la zone « Entrez le code reçu lors de l'inscription » puis sur **SE CONNECTER**.

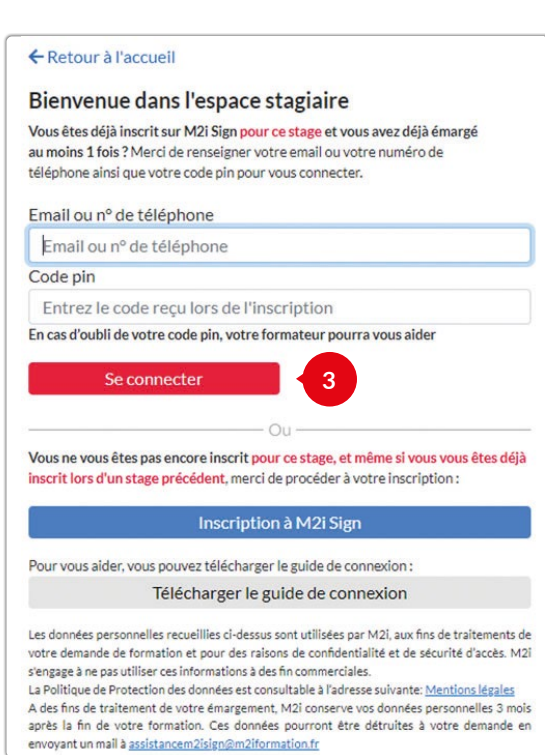

#### **DEUXIÈME DEMI-JOURNÉE ET SUIVANTES** (suite)

**4** Cliquez sur **FEUILLE DE PRESENCE** pour signer de la même façon que la première matinée.

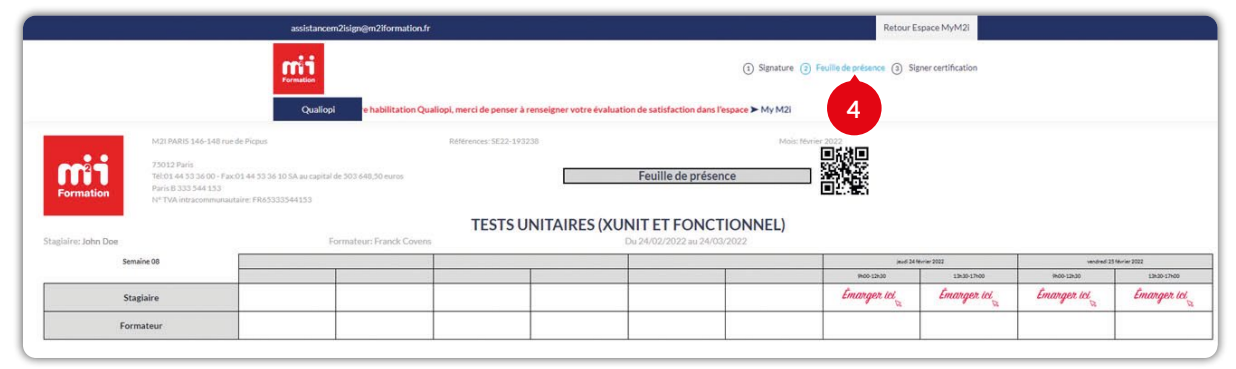

#### **CODE SMS PERDU**

- **1** Demandez à votre formateur, il pourra vous donner votre code qui se trouve sur son espace Formateur M2i Sign.
- **2** Dans ce cas **NE VOUS INSCRIVEZ PAS avec ce téléphone et ce code !** Retournez à la page d'accueil et allez directement à la rubrique « **Deuxième demi-journée et suivante** » afin de saisir le N° et le code donné.

#### **PAS DE RÉSEAU TÉLÉPHONE OU TÉLÉPHONE NON VALIDE OU CODE PAR SMS OU MAIL NON REÇU**

- **1** Demandez à votre formateur qui pourra saisir votre téléphone à votre place et vous fournir un code via son espace formateur M2i Sign.
- **2** Si votre N° de téléphone est rejeté par le système (téléphone étranger), votre formateur peut vous attribuer un N° de téléphone « bidon » et un code qui vous permettra d'émarger.
- **3** Dans ce cas **NE VOUS INSCRIVEZ PAS avec ce téléphone et ce code !** Retourner à la page d'accueil et allez directement à la rubrique « **Deuxième demi-journée et suivante** » afin de saisir le N° et le code donné.

#### **SIGNER VOTRE PRÉSENCE À LA SUITE DU PASSAGE D'UNE CERTIFICATION**

**1** Si vous passez une certification rendez-vous sur rubrique 3 : « **Signer certification** ».

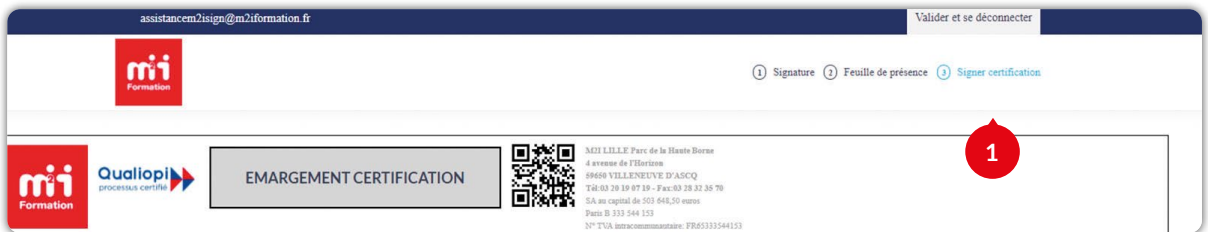

**2** Comme pour la feuille de présence, il suffit de cliquer en dessous de la zone signature : *Émangen ici* Votre signature est directement enregistrée.

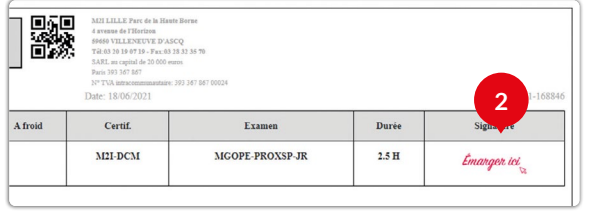

**Les données personnelles recueillies ci-dessus sont utilisées par M2i, aux fins de traitements de votre demande de formation et pour des raisons de confidentialité et de sécurité d'accès.**

**La Politique de protection des données est consultable à l'adresse suivante :**

#### **m2iformation.fr**